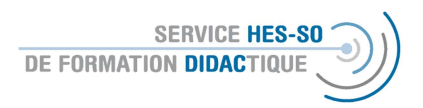

#### \* Explication en français plus bas

# Verwaltung der Gruppen auf Moodle

Wenn Sie in Ihrer Kursplattform Gruppen erstellen, können Sie so auf einer Kursplattform verschiedene Klassen oder Gruppierungen von Studierenden voneinander trennen und die verschiedenen Aktivitäten entweder nur für bestimmte Gruppen zugänglich oder auch sichtbar machen.

Die Einteilung von Gruppen ist auf Moodle (mittlerweile) sehr einfach. Öffnen Sie dazu die Kursverwaltung.

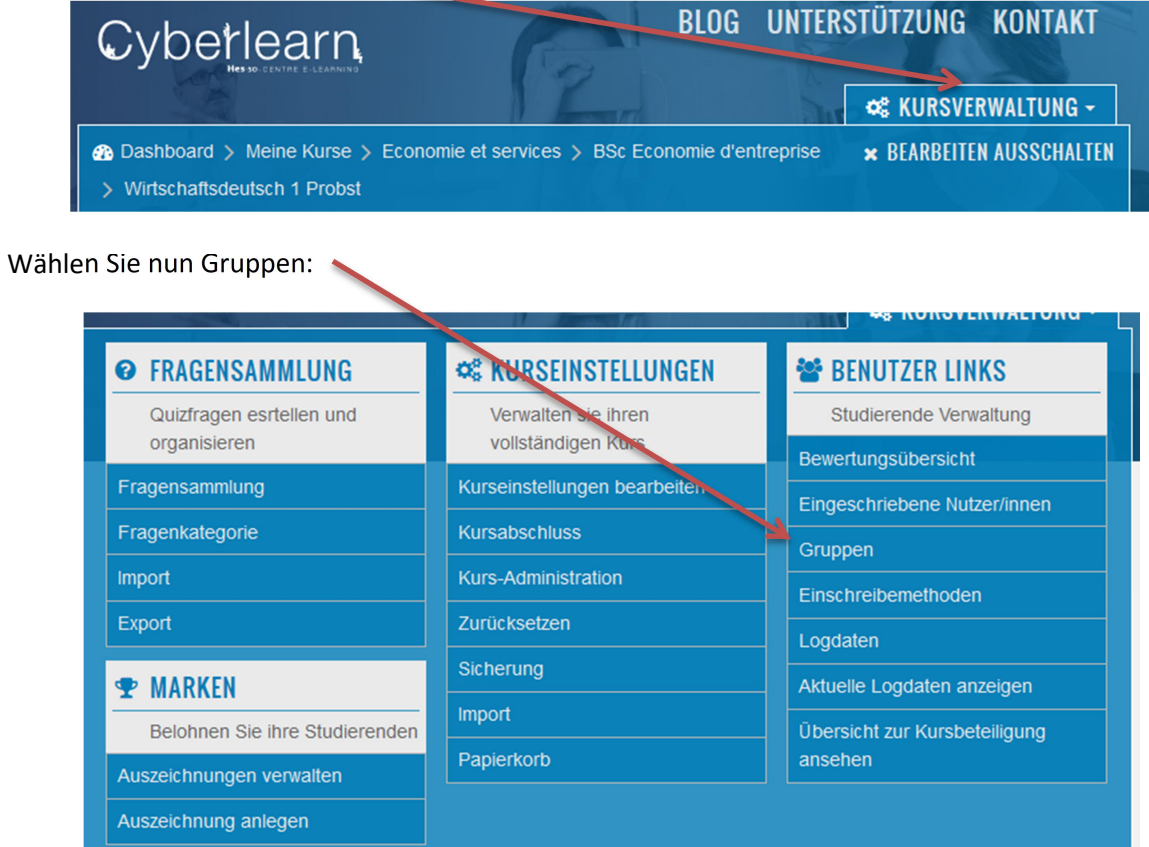

Jetzt können Sie die Gruppen anlegen und zwar manuell, indem Sie selbst die Studierenden zu den Gruppen manuell zuordnen oder indem Moodle die Studierenden automatisch zuordnet.

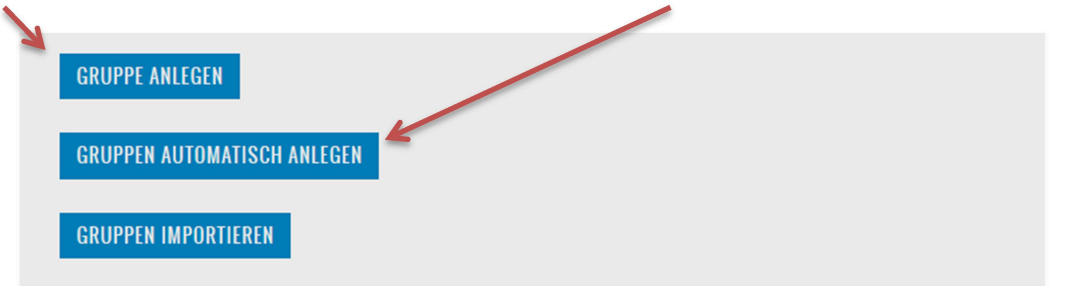

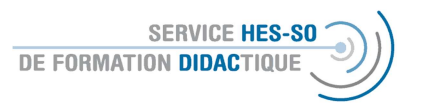

#### 1. Manuelle Einteilung der Gruppen

Wenn Sie die Studierenden nach Klassen sortieren, werden Sie dies manuell machen müssen.

Sie vergeben zunächst obligatorisch der Gruppe einen Namen, zusätzlich können Sie fakultativ eine Gruppen-ID,

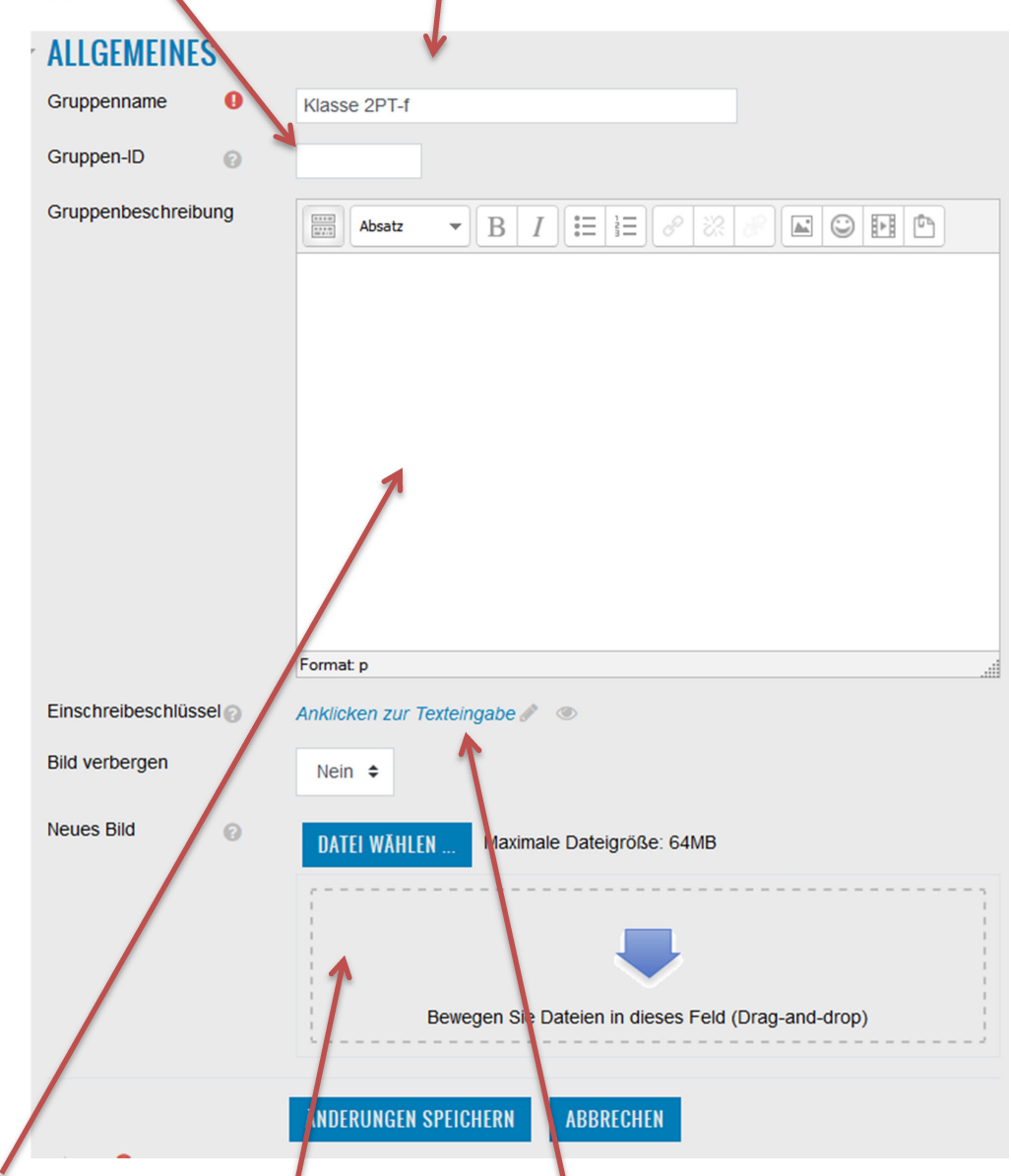

eine Beschreibung oder auch ein Bild zur Identifikation der Gruppe zuordnen. Sie können die einzelnen Gruppen sogar mit einem Einschreibeschlüssel versehen.

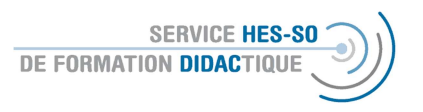

Sie sehen nun im Fenster, dass Sie die angelegten Gruppen bearbeiten können und die Nutzer/innen zuordnen können. Wählen Sie eine Gruppe und klicken Sie auf "Nutzer/innen verwalten".

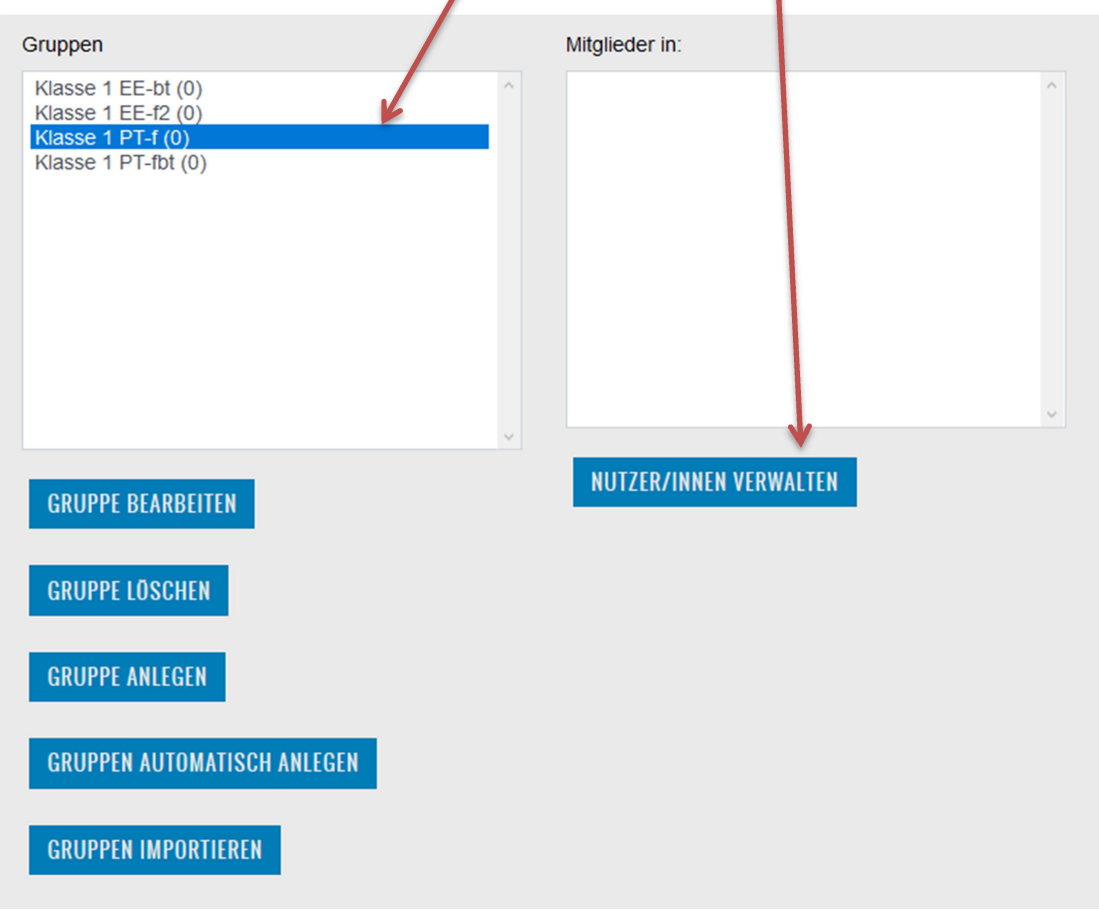

Es öffnet sich ein neues Fenster und Sie können die im Kurs registrierten Studierenden nun dieser spezifischen Gruppe zuordnen. Mit "Zurück zu Gruppen" speichern Sie Ihre Auswahl, die Ihnen dann auch angezeigt wird. I

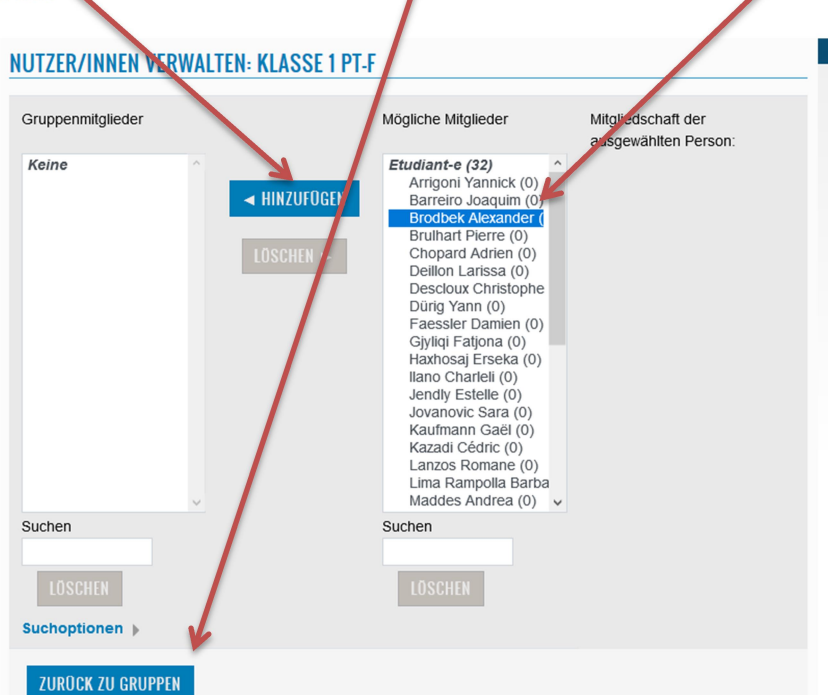

**SERVICE HES-S** DE FORMATION DIDACTIQUE

## 2. Automatische Einteilung der Gruppen

Hier haben Sie die verschiedenen Kriterien, die Sie selbst definieren können.

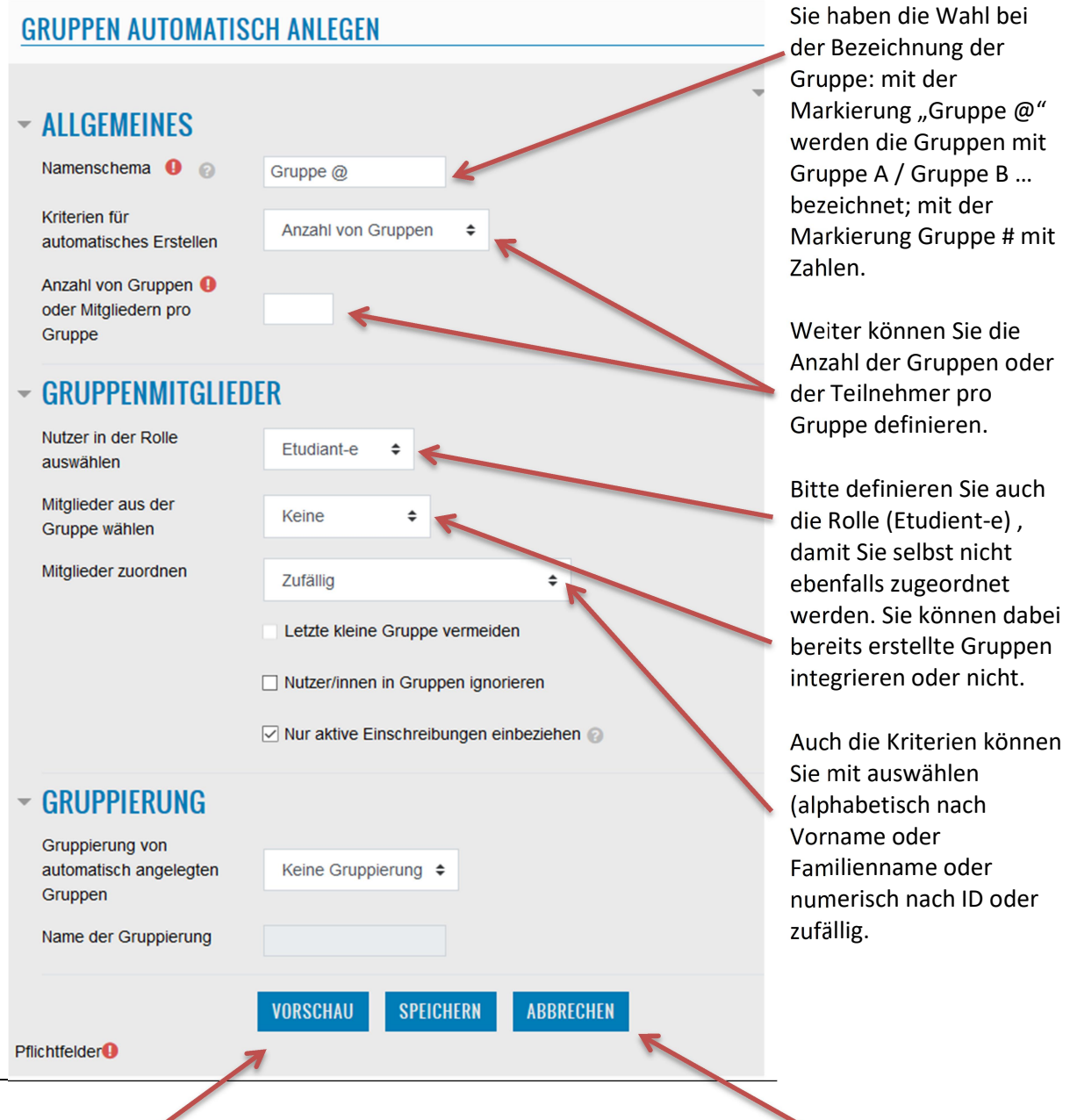

Die Vorschau ermöglicht es Ihnen zu sehen, wie die Gruppen verteilt sind. Abschluss mit Speichern.

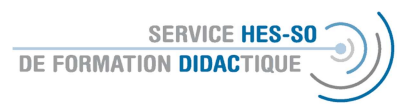

#### 3. Automatische Einteilung der Gruppen

Bei jedem Dokument oder bei jeder Aktivität, das sich auf Ihrer Kursplattform befindet, können Sie unter "Voraussetzungen" definieren, ob es nur für eine Gruppe zu sehen sein soll.

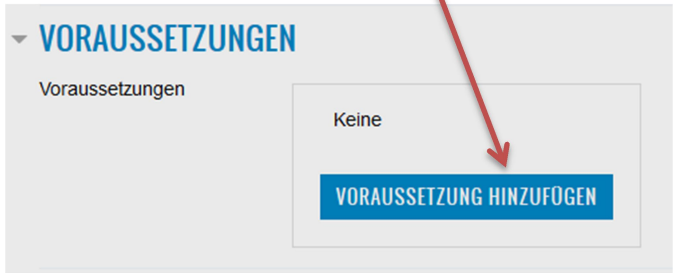

Wählen Sie Gruppe (oder eine der anderen Bedingungen, z.B. Zugriff nach Datum)

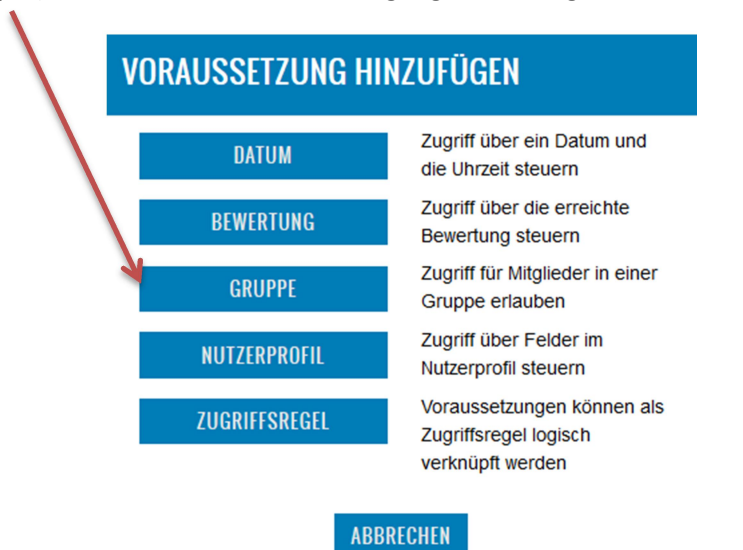

 Und wählen Sie diese aus dem Untermenü aus. Sie können die Bedingung positiv formulieren (muss Teil der Klasse xy sein) oder negativ (darf nicht Teil der Klasse xy sein).

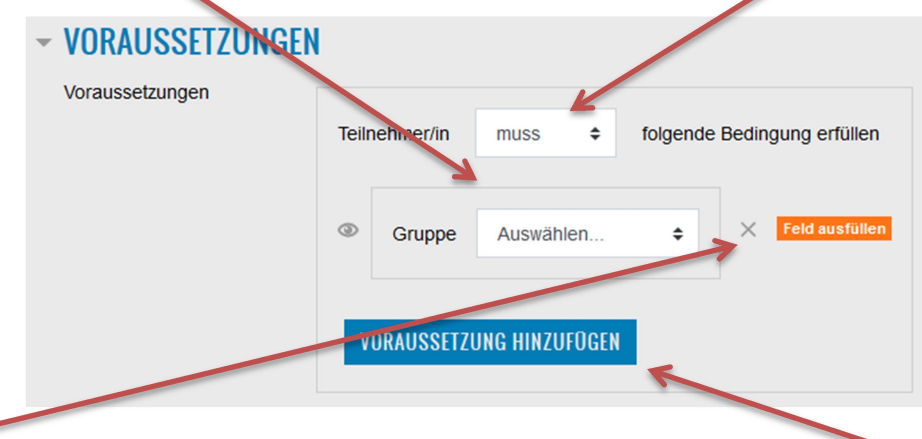

Löschen können Sie die Bedingung mit dem x am rechten Rand. Am Ende "Voraussetzung hinzufügen.

# Gestion de groupes sur Moodle

Si vous créez des groupes dans votre plate-forme de cours, vous pourrez séparer différentes classes ou groupes d'étudiant-e-s et rendre les différentes activités accessibles ou visibles uniquement aux groupes de votre choix.

La classification des groupes sur Moodle est (devenu) très simple. Pour ce faire, ouvrez l'administration du cours.

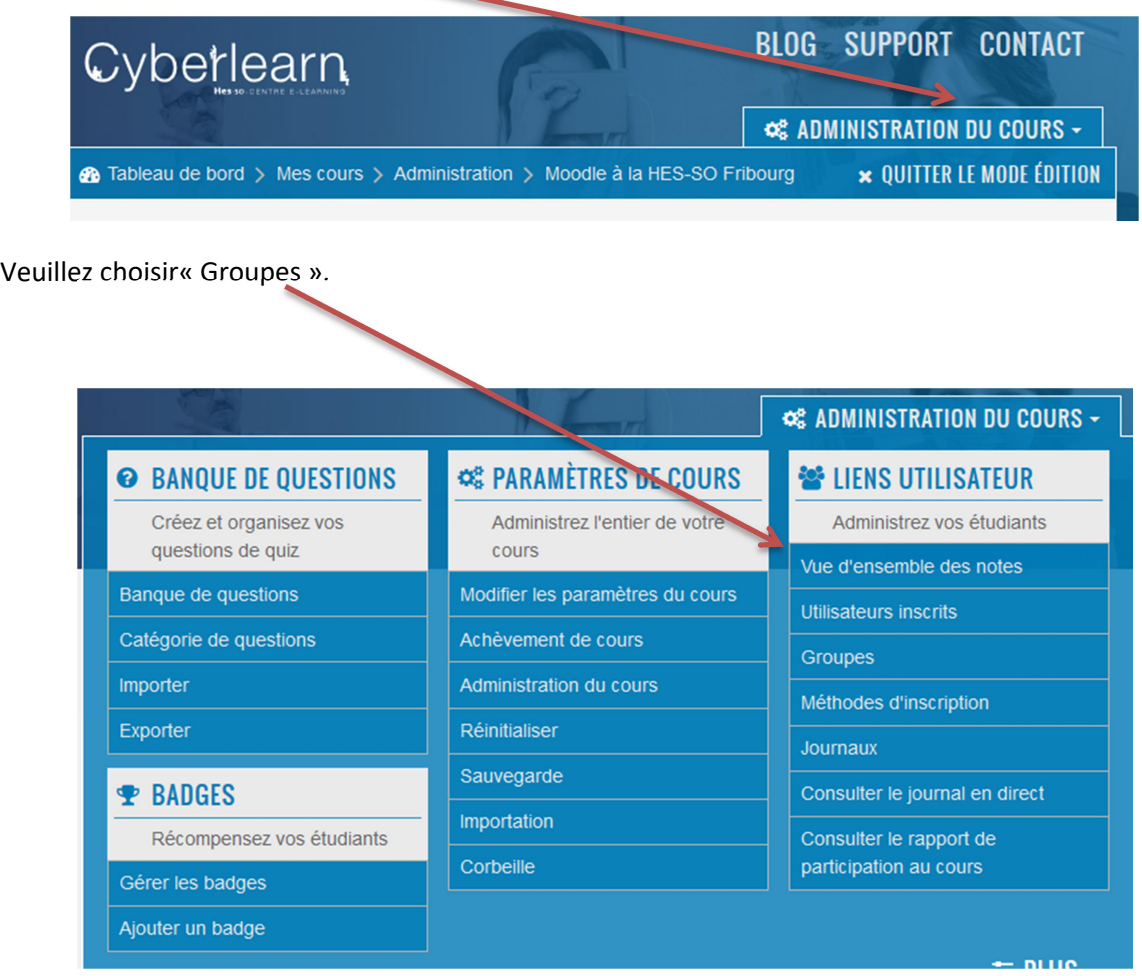

Vous pouvez maintenant créer les groupes en assignant les étudiant-e-s aux groupes soit manuellement ou en assignant automatiquement les étudiant-e-s par Moodle.

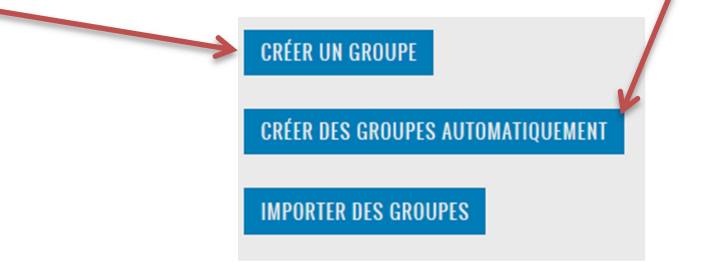

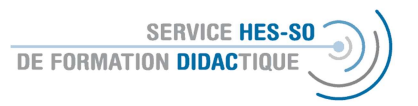

### 1. Assignement manuel des groupes

Si vous vous voulez grouper les étudiant-e-s par classe, vous devrez le faire manuellement.

Donnez d'abord un nom au groupe, facultativement vous pouvez attribuer un numéro ID,

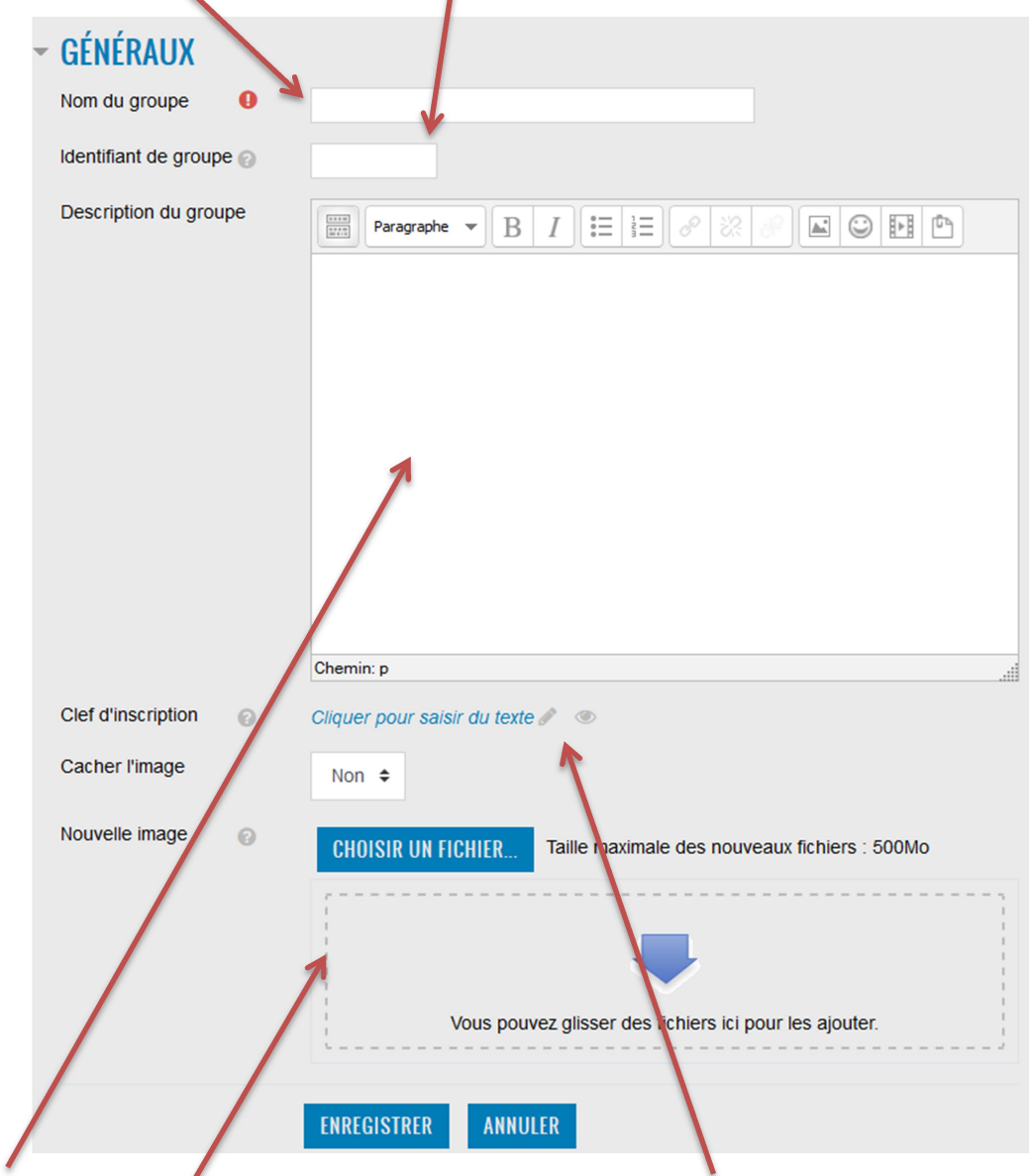

une description ou une image. Vous pouvez même y intégrer une clé avec laquelle les étudiant-e-s doivent s'identifier.

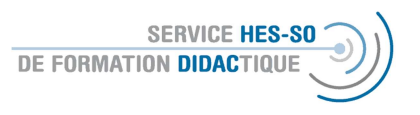

Vous verrez dans la fenêtre que vous pouvez désormais modifier les groupes ainsi créés. Choisissez un groupe et « ajouter/retirer des utilisateurs ».

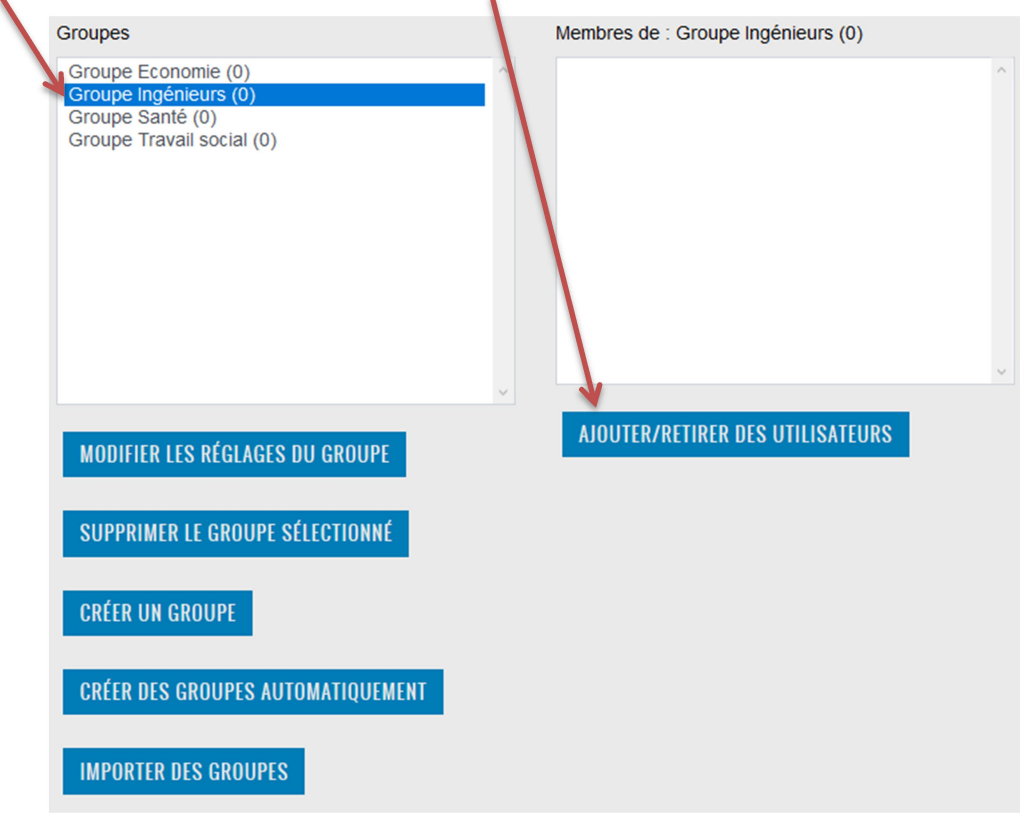

Une nouvelle fenêtre s'ouvrira et vous pourrez ajouter les étudiant-e-s au groupe choisi. La touche « Retour aux groupes » vous permettra de soumettre ce choix.  $\overline{\phantom{a}}$ 

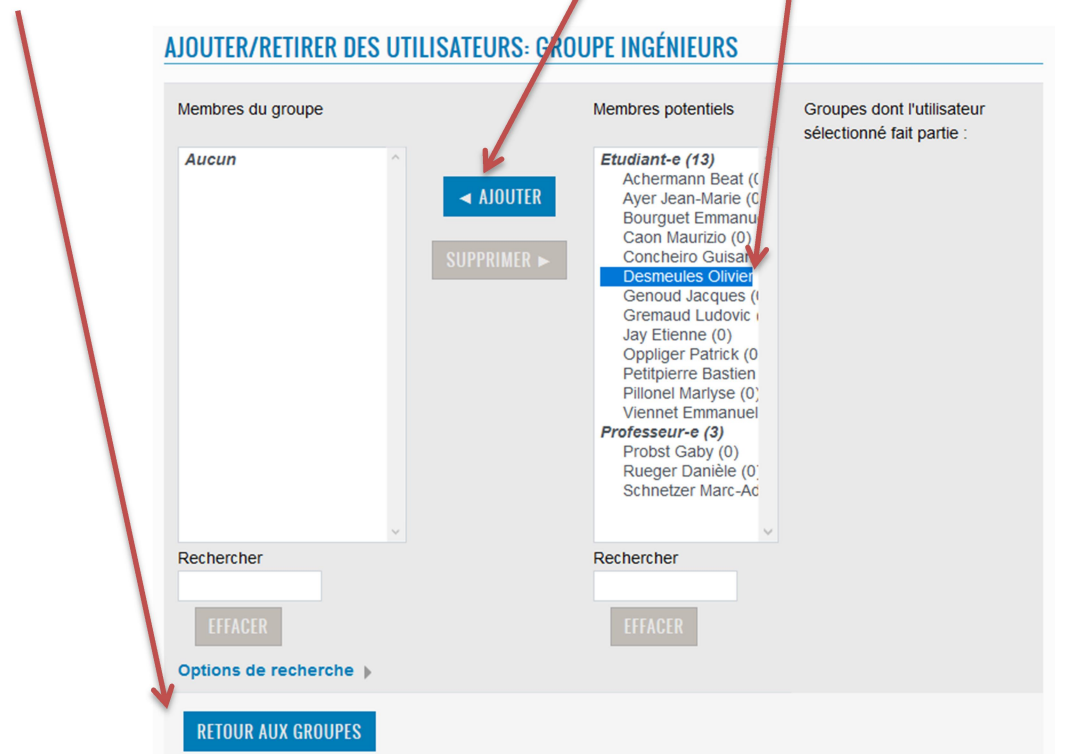

## 2. Assignement automatique des groupes

Voici les différents critères que vous pouvez définir.

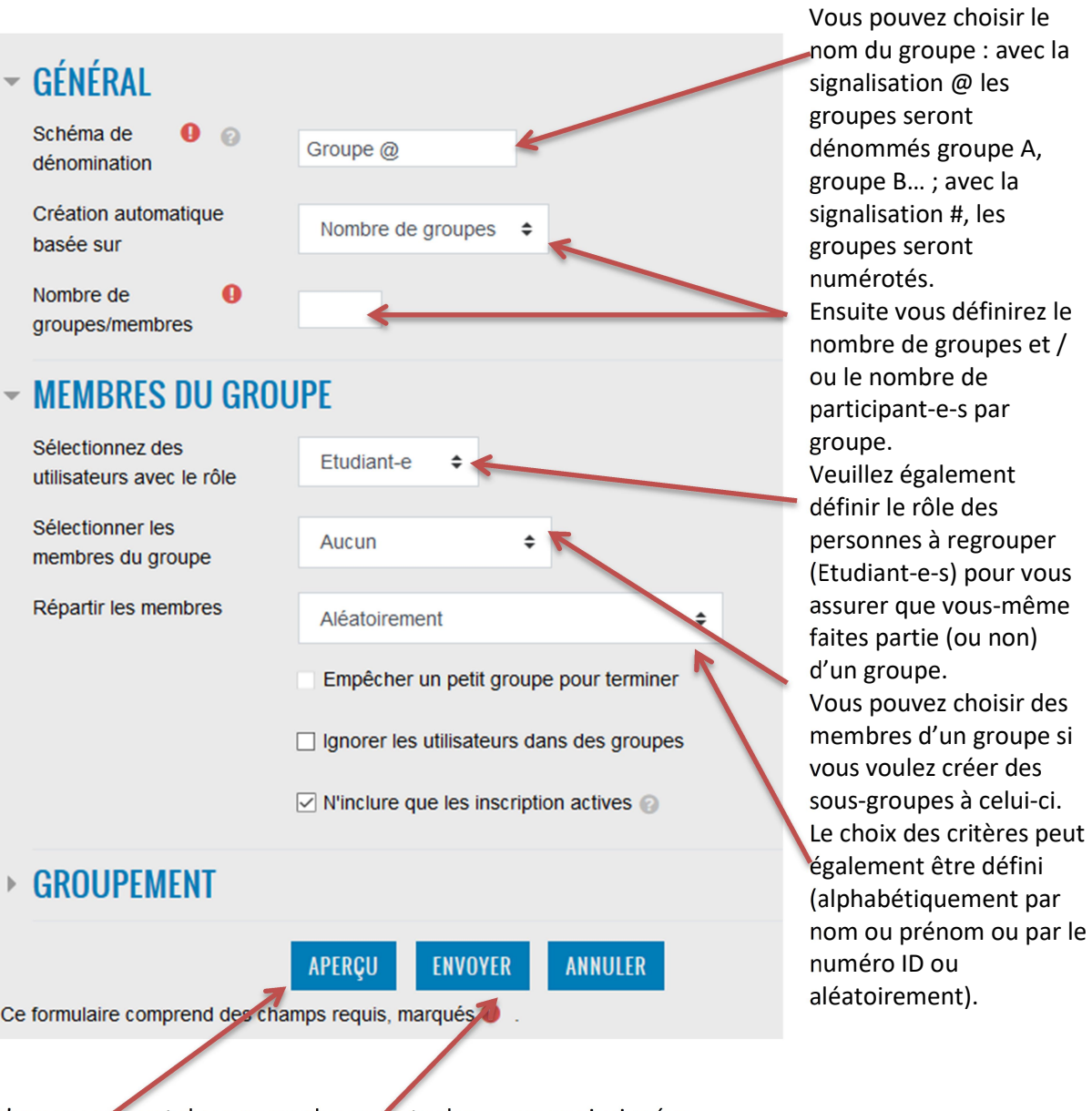

L'aperçu permet de vous rendre compte des groupes ainsi crées.

Terminez avec « envoyer ».

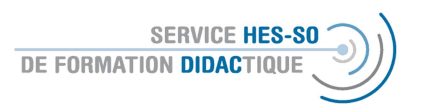

#### 3. Restreindre l'accès des activités ou documents déposés sur Moodle

Pour chaque document ou activité qui se trouve sur votre plate-forme de cours, vous pouvez définir la sa visibilité ou accessibilité à un groupe unique sous « Restreindre l'accès ».

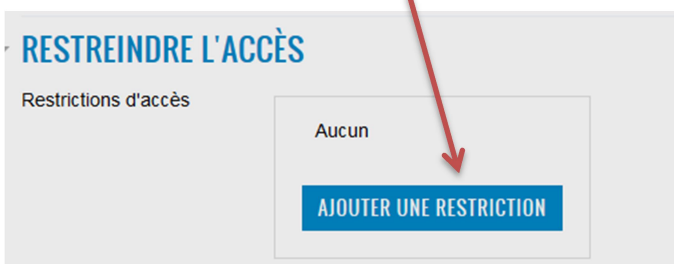

Choisissez un groupe (ou une autre condition comme la date, une note obtenue précédemment …).

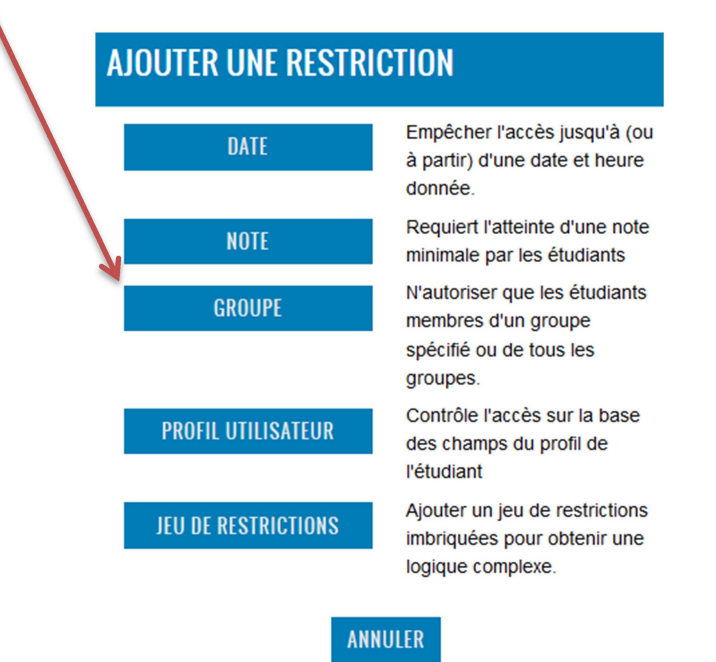

Dans la fenêtre suivante, vous pouvez définir (et cumuler) les conditions d'une façon positive (doit faire partie de tel groupe) ou négative (ne doit pas faire partie de tel groupe).

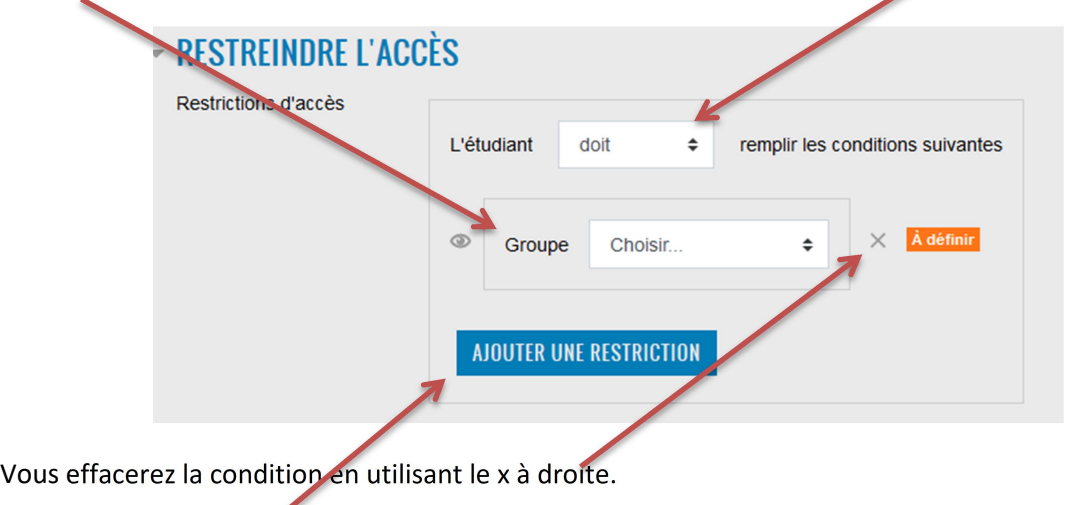

A la fin: "Ajouter une restriction".